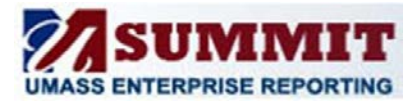

*A Quick Reference Guide*

This process is to replace the UMTL706 report for the HR Batch approved time. By confirming the time in the Summit dashboard you acknowledge that you reviewed the time.

#### **Confirming Time**

Managers with system approved time will receive a system generated email that includes a link directing them to Summit where they will need to log in and navigate to the page to review and confirm time.

1. From the HCM: Department Admin dashboard, click on **ORACLE** Business Intelligence the Manager Action Items tab.

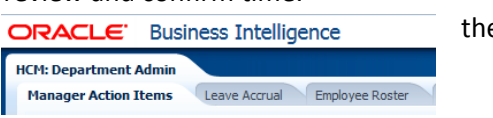

- 2. Review the time that is listed for each employee.
- 3. Confirm all time that is correct by changing the N to a Y in the Confirm column and click the Confirm button. Leave time that is not correct with a status of N and proceed to the next section.

#### **If System Approved Time is not correct**

- 1. If the system approved time is not correct and you need to make an adjustment, select Adjustment Document from the Select Adjustment Document or Confirm Time drop down.
- 2. This will display the time that was system approved and will add an additional row below it to identify the new time reporting code (TRC) and hours. Print the document as a PDF, write in your changes and sign. Send the adjustment document to your campus HR payroll office.
- 3. You will now need to confirm the system approved time following the steps above.

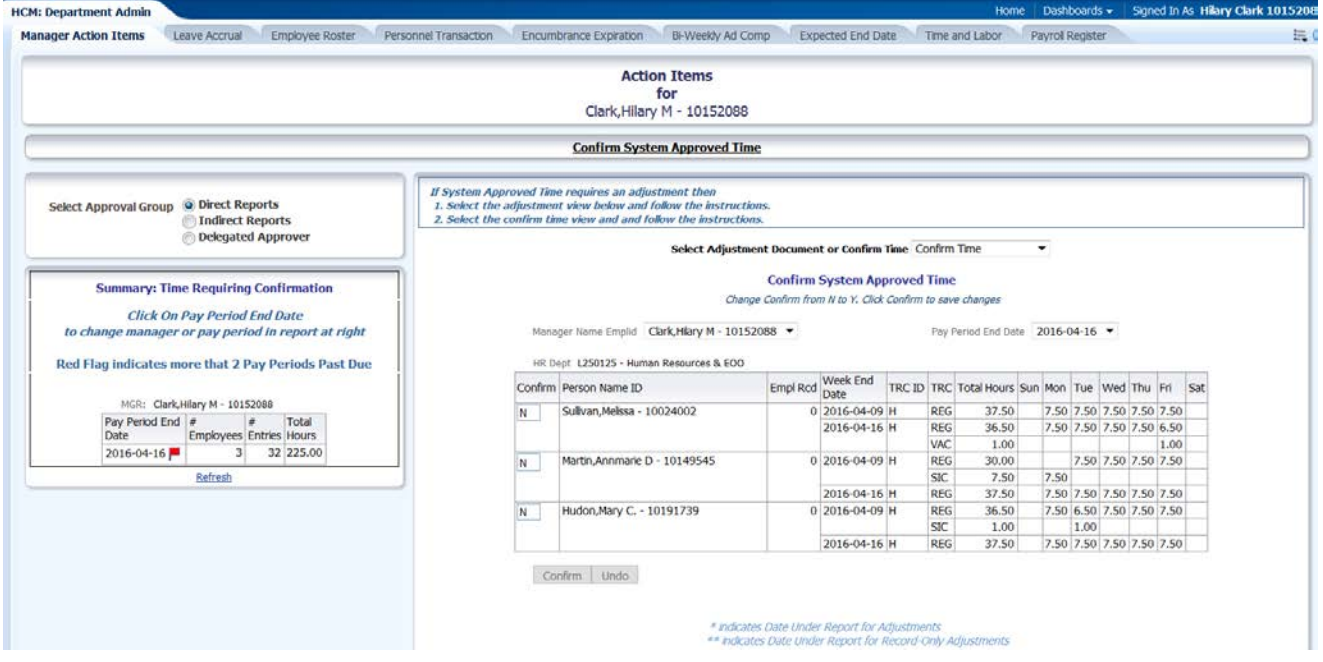

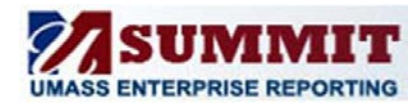

*A Quick Reference Guide*

#### **Things to notice:**

**appear here.** 

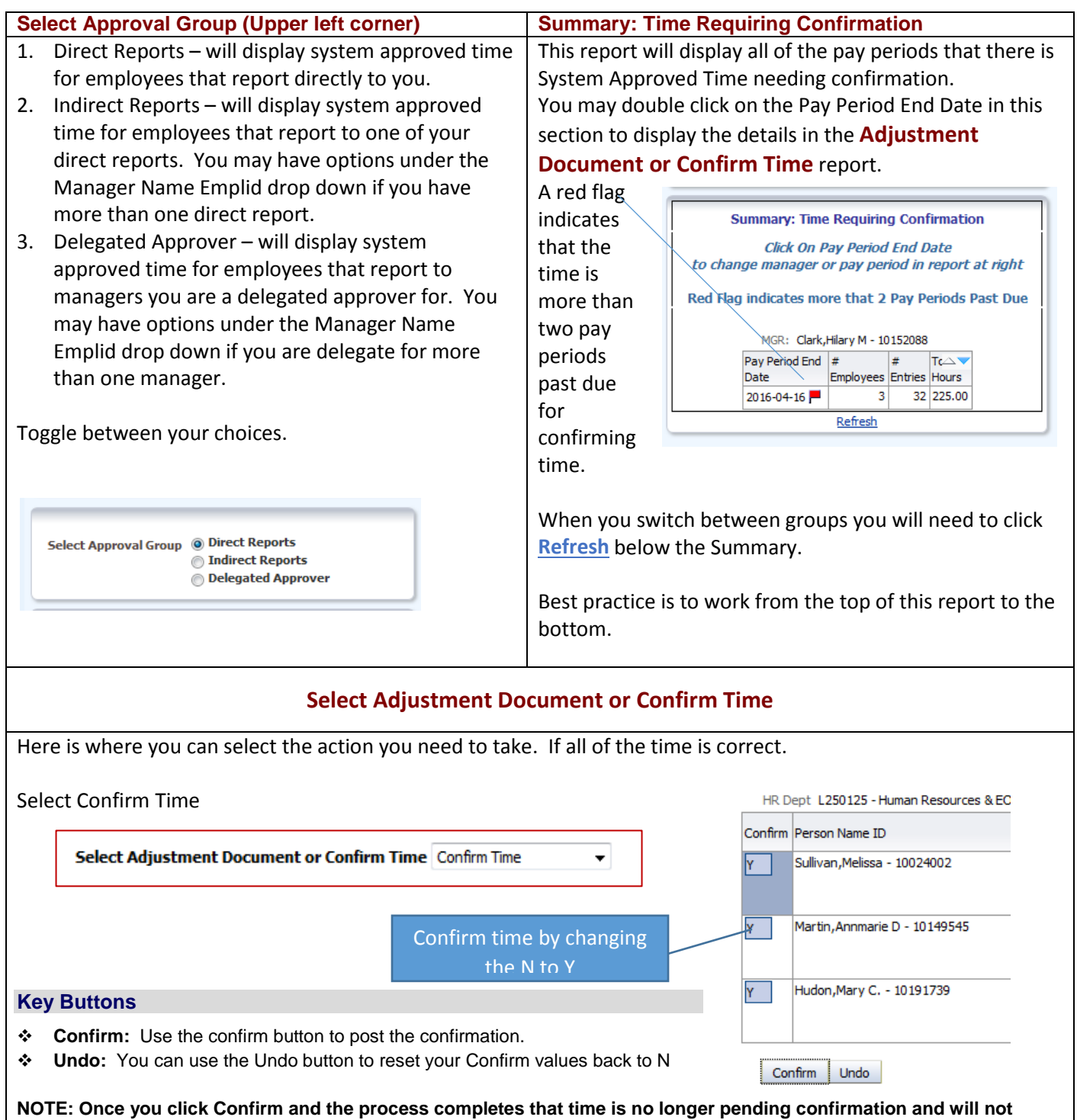

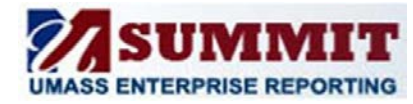

*A Quick Reference Guide*

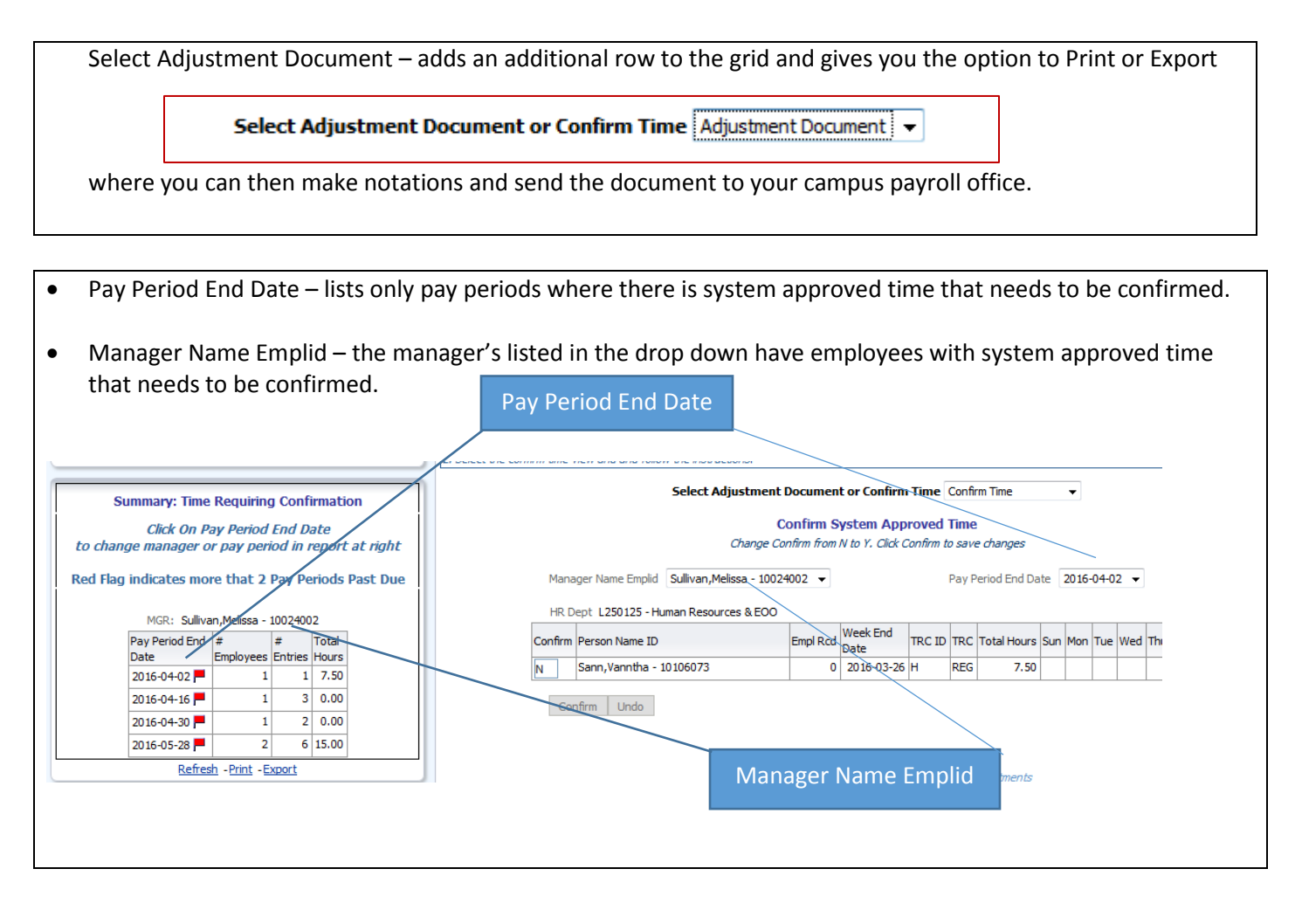

NOTE: Ideally time should be approved by the deadline in HR Direct. If time has not been approved, it will appear in this Summit dashboard. For the first two pay periods the employees' direct manager will be notified by email that there is system approved time that needs to be confirmed. After two pay periods the managers' manager will also be notified. Notifications will go out until the time has been confirmed.

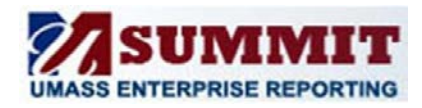

*A Quick Reference Guide*

### **FAQ:**

#### *The dashboard doesn't seem to respond*.

Summit dashboards perform of lot of work behind the scenes, but there are ways to tell if the dashboard is busy working.

Other symbols are a spinning circle in place of the cursor arrow or a spinning clock. This can be an OBIEE Issue or it

is also a common reported web browser event.

On this dashboard page the most common indication is in the upper right of the dashboard next to 'Sign out'

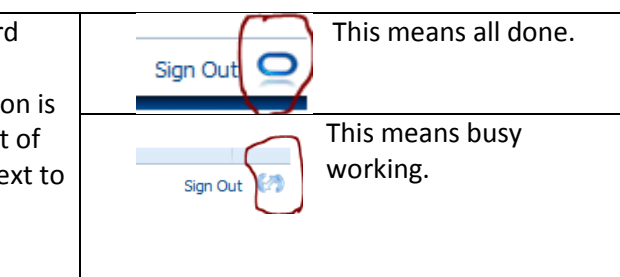